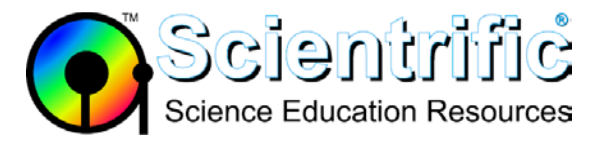

# **LabQuest 2 screen is unresponsive or acts like I am tapping on the wrong spot.**

## **Symptoms of a LabQuest screen that is out of calibration**

- The screen is not responsive to taps.
- The screen is acting as if you had tapped the wrong location.

#### **To perform a screen calibration:**

- 1. Press and hold the Home key for 5 seconds to display the calibration tool.
- 2. Tap the calibration target in the upper left corner of the screen.
- 3. Continue to tap each target until you have tapped all five calibration locations (once in each corner and once in the centre of the screen).

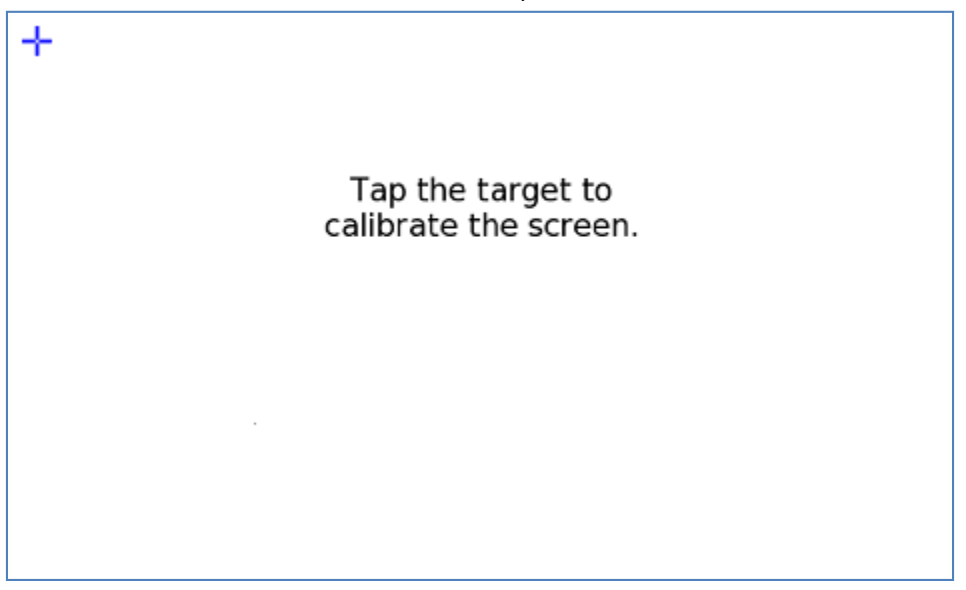

**If the calibration screen does not respond to taps**, try the following:

- 1. Press the escape hard key (this is the back arrow hard key next to the home key) to dismiss the calibration screen, and then launch the calibration screen again by pressing and holding the home hard key. Now calibrate the screen.
- 2. If Step 1 fails, press the escape hard key to dismiss the calibration screen, then press and hold the power button until the shutdown message comes up. Allow the unit to shutdown. Turn the unit back on, watch for the text at the top of the screen "Press Home if screen calibration is needed" that appears about 50 seconds into the boot sequence. When it does, press the home hard key to request the calibration screen to come up. Now calibrate the screen.

### **Contact Scientrific for additional technical support if either of the following occurs:**

- The calibration tool does not come up after holding the Home key for five seconds.
- After tapping one of the targets, the target does not move to the next location.

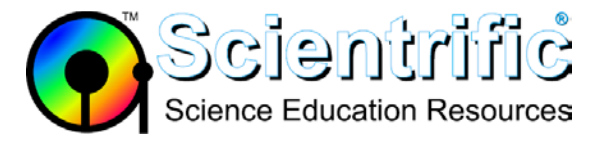

## **Tips for a more accurate calibration:**

- 1. Tap the exact centre of the target using the included stylus.
- 2. Avoid touching the screen in more than one place (such as dragging pinky finger) while calibrating.

### **Test the calibration:**

A good test to see if the screen is well-calibrated is to open the periodic table application (tap Periodic Table from the Home menu). As you tap each element, you should see the details for that element. If tapping an element brings up properties for an adjacent element, then the screen is not registering the correct coordinates of each tap and may need to be recalibrated as described above.